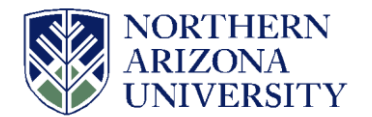

Adding additional funds to your current Requisition/PO line.

To initiate the change request, select 'Edit Requisition' from the dropdown under <Select Action> and click on the 'Go' Button.

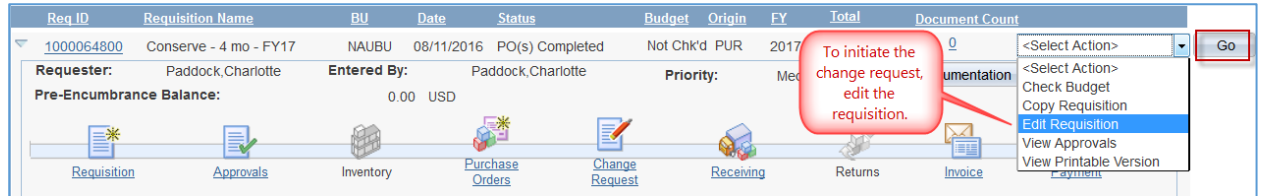

Click 'OK' on the message indicating approval will be restarted.

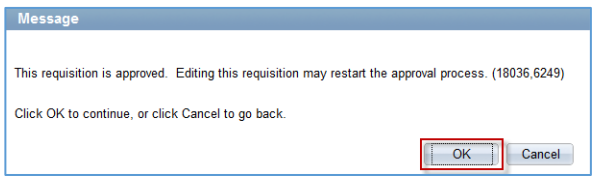

To change the price, enter the amount you want to increase your total price to in the Price field. In this example below, we changed the price from \$6,000 to \$6,500.

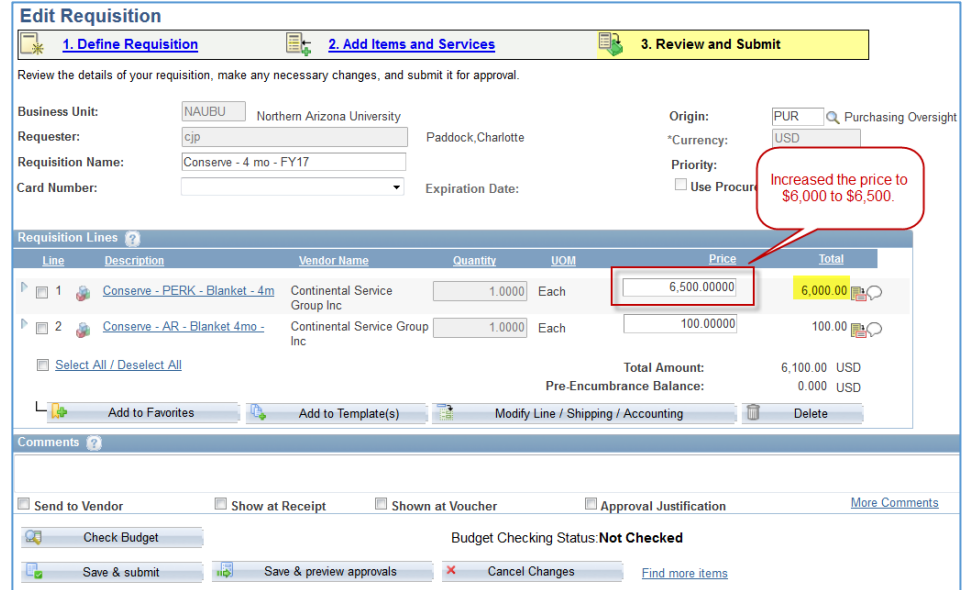

Click on the Budget check

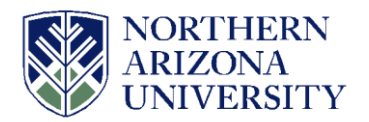

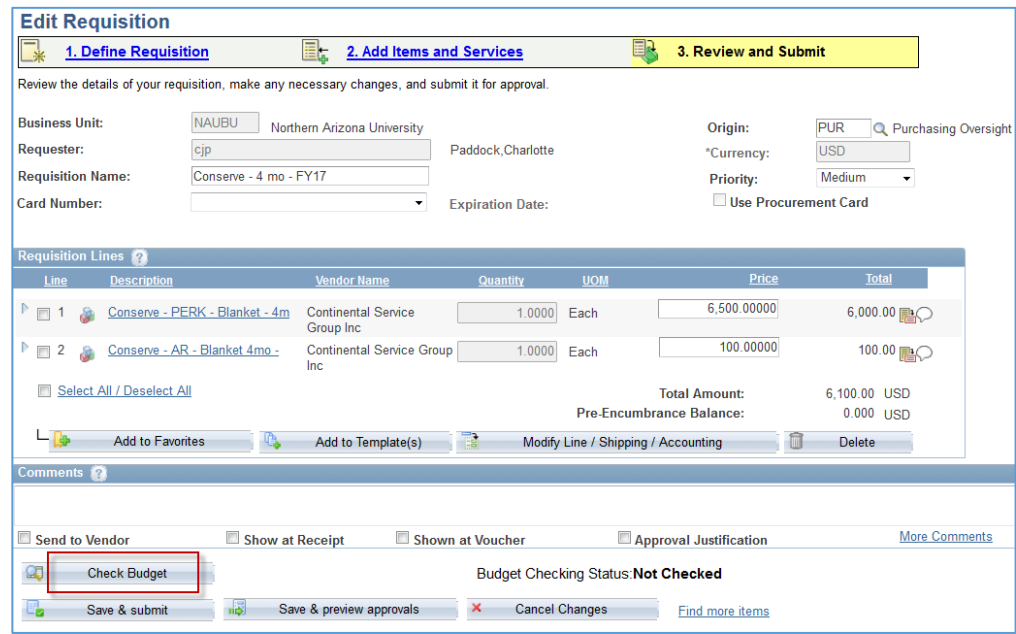

A message will appear regarding budget checking this increase will submit your changes to be submitted for approval. Click Ok.

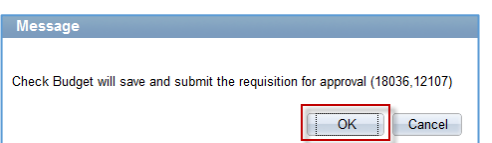

Click on the 'Save & Submit' button.

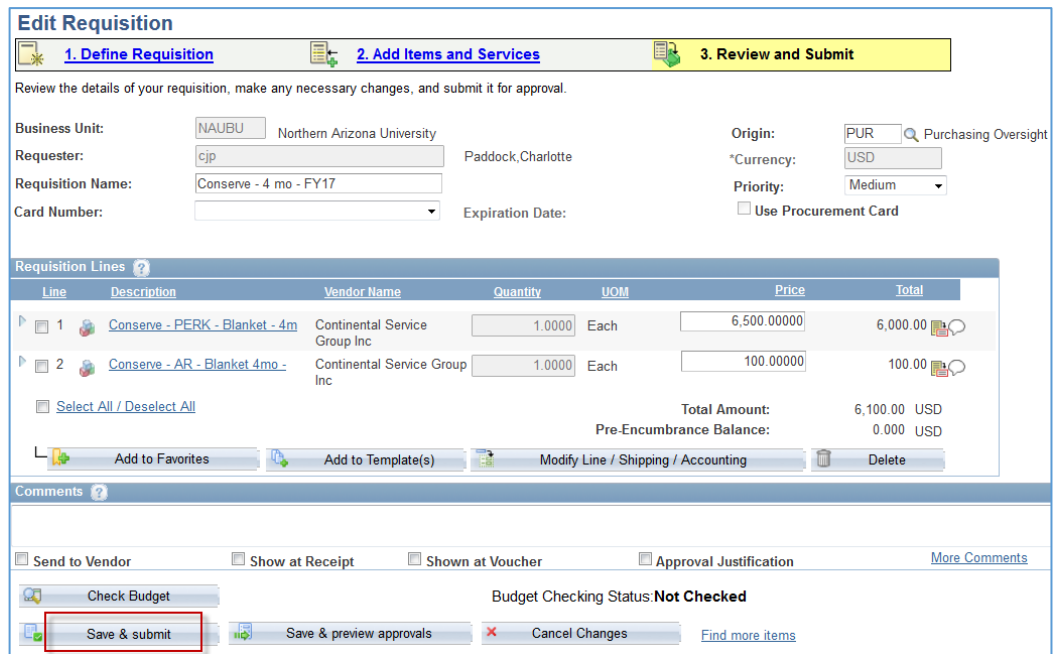

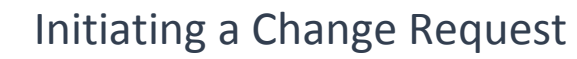

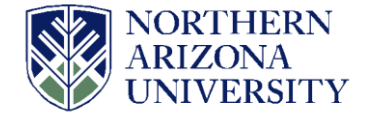

The approver expands the "change request lines" to view the "change request details". Then they can approve the requisition.

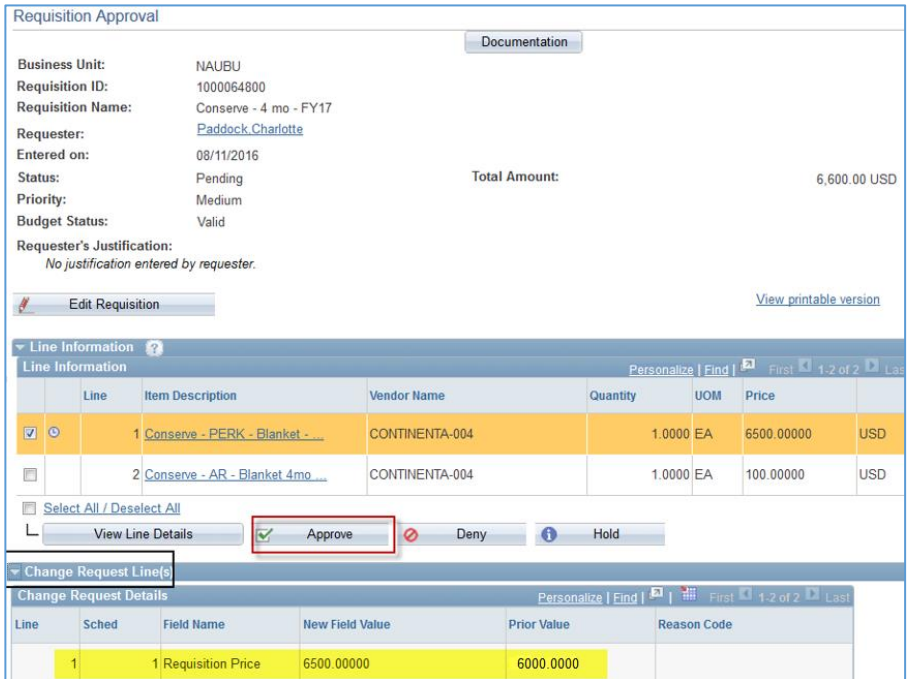

After the approver has approved the requisition; the requestor/buyer will receive an email prompting them to approve the change order. Change orders on DPT requisitions will be approved by the established departmental requisition approver. Change orders on PUR requisitions will be approved by the Purchasing Buyer. PUR change orders will need to have supporting backup sent to the Buyer for the file.

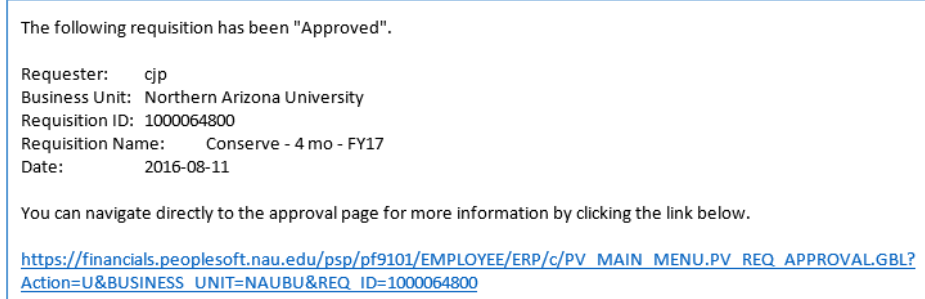

Requestors will also receive the regular approval email. After receiving the email the requestor/buyer will navigate to the worklist and open the change request or navigate directly to eProcurement > Buyer Center > Approve Change Requests.

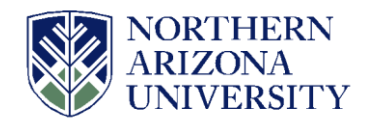

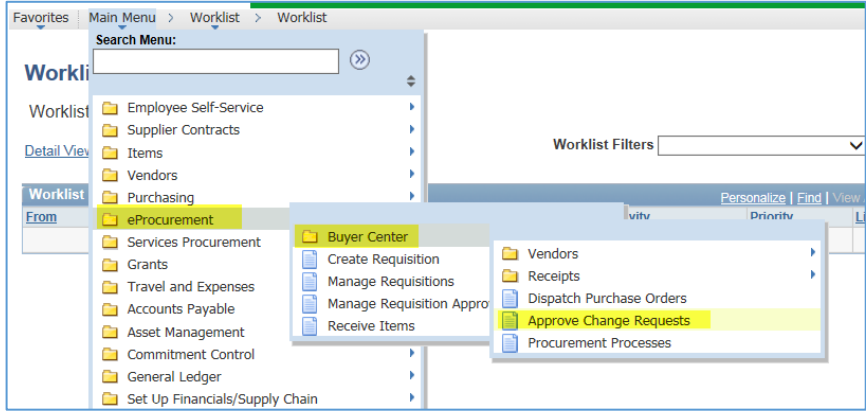

Enter the PO Number and click 'OK'

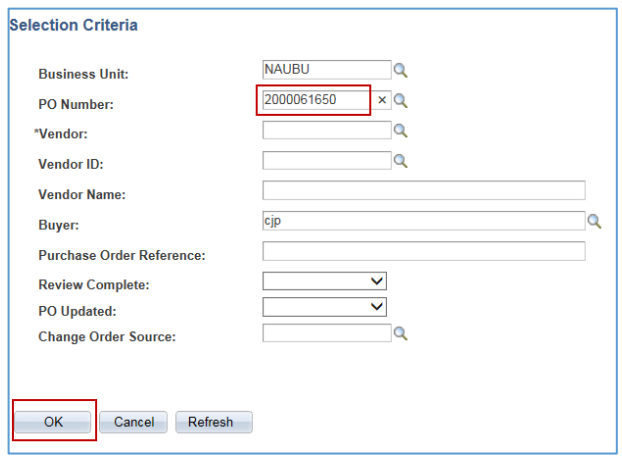

After opening the "approve change request" page, change the approval status to "Approved" and save the page.

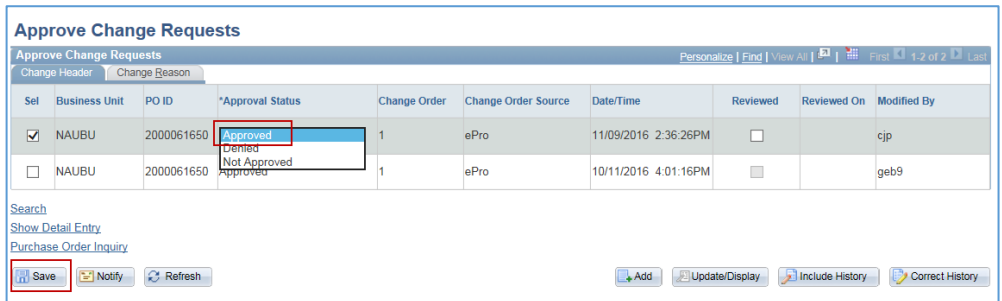

After approving the PO change request, the change order process (for DPT) will run during these specific times: 7:30am, 9:30, 11:30, 1:30pm and 3:30. For PUR change orders, the purchasing buyer assigned to your PO, will process your change request after review of your supporting documentation.

After processing the change order, the PO is updated. The PO will need to be dispatched again.

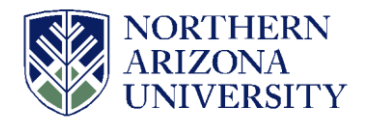

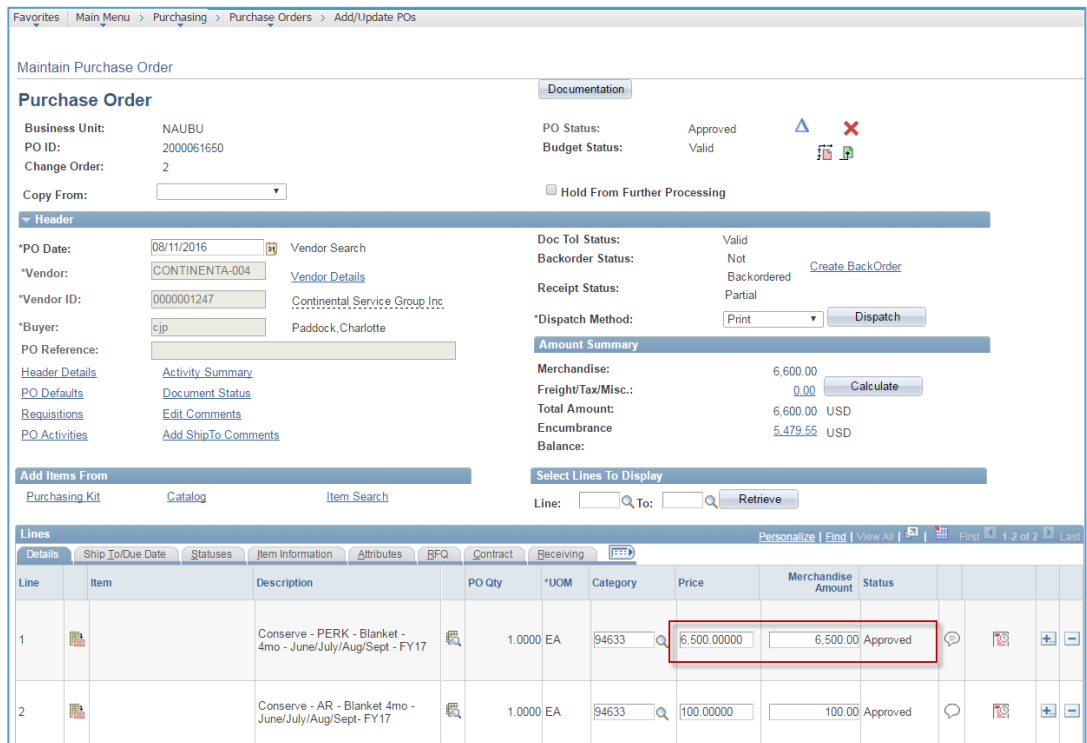

The PO has been updated with the new amount as shown above.

You can also view the status of your Change Request by clicking on the 'Change Request' symbol.

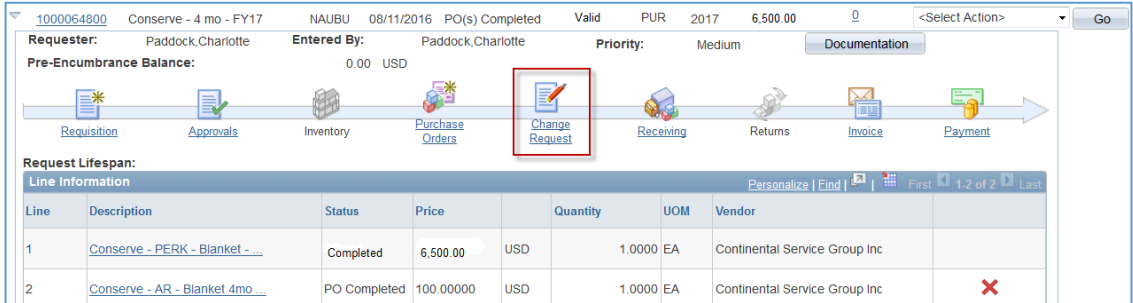

It will show the details of each line that has a change request. When the Change request Status shows 'Completed,' then the change has been fully processed.

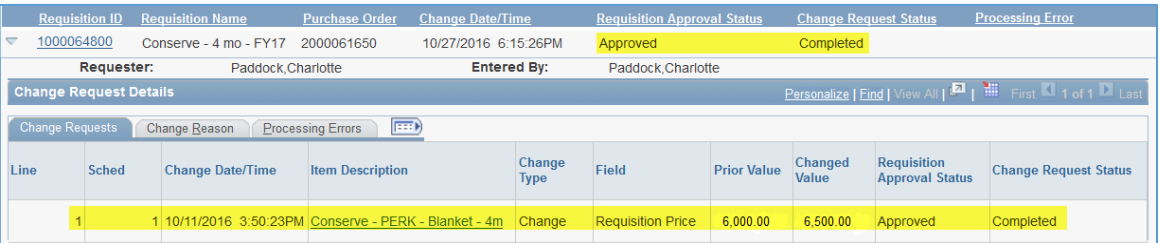

## Initiating a Change Request

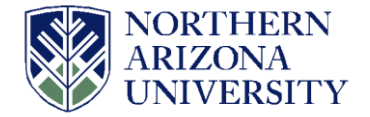

If you cannot dispatch your change request even though the status shows 'Completed,' then please navigate to the PO to make sure the budget is Valid.

Navigation is Purchasing > Purchase Orders > Review PO Information > Purchase Orders

Enter the PO number and click on the search button:

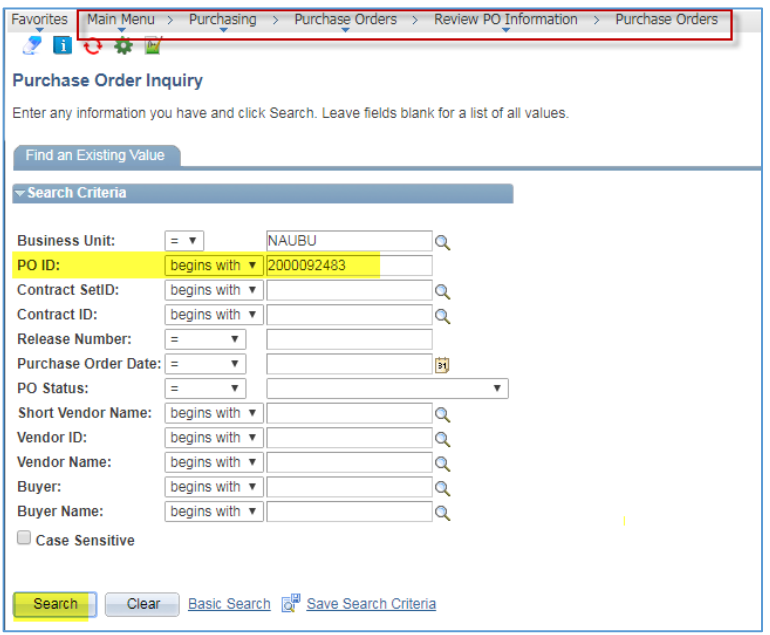

If the Budget Status shows 'Not Chk'd' as shown below, you will need to email Purchasing at [nau](mailto:nau-purchasing@nau.edu)[purchasing@nau.edu](mailto:nau-purchasing@nau.edu) to budget checked this PO for you. After this PO budget status is 'Valid,' you can finally dispatch your PO.

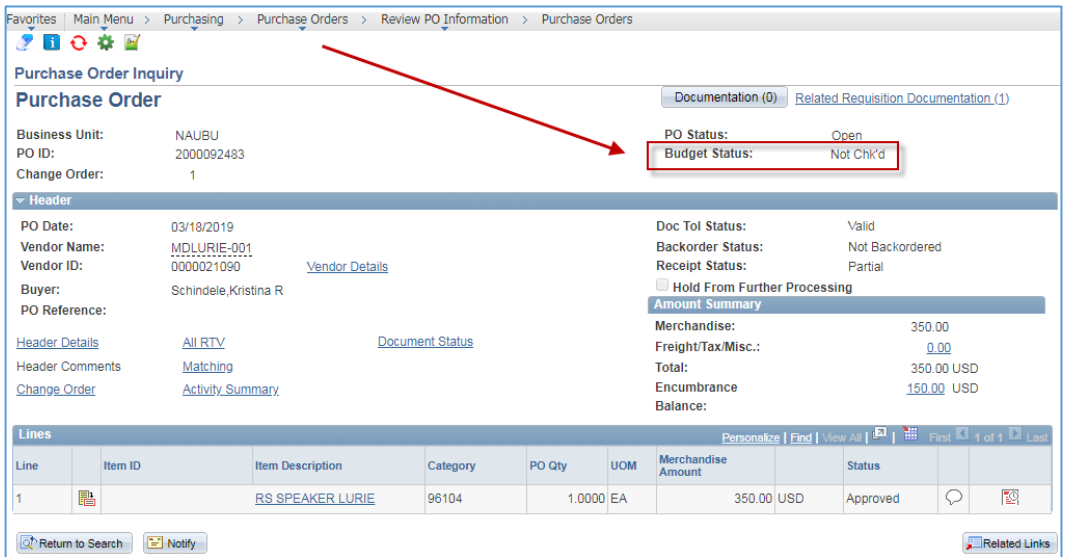